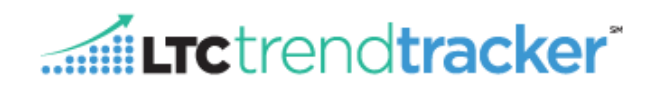

**This document outlines the Manage Divisions Screen for LTC Trend Tracker Account Administrators. The divisions' functionality has taken the place of the original feature "sub-organizations".** 

**What are divisions? Divisions are put in place by LTC Trend Tracker Account Administrators to group Skilled Nursing Centers and/or Assisted Living Communities in order to run reports, modify your dashboard, and save & schedule reports in a dynamic way.** 

**Please note the following instructions apply ONLY to Account Administrators/Authorizers.**

# **STEPS**

- 1. To get to the Administration screen click on "**Administration**" on the left-hand side (black bar)
	- a. A drop down list will display the following five options **"Administration Home," Manage My Organization,", "Search for My Centers/Communities", "Manage my Users," "Manage Multiple Users/Roles," and "Manage Divisions"**
	- **b.** Click on **"Manage Divisions"**

**Note:** This can also be accessed from the "Manage Organization" page.

2. "**Manage Divisions**" will allow Account Administrators to create many divisions and sub-divisions, within their organization for example regions, divisions or states. This will allow for a building to be in more than one division All users within your organization will be able to access the divisions and sub-divisions when running reports, saving and scheduling reports, and modifying their dashboards.

#### a. *To create your first division*:

**1. Step 1**: Click on the drop down list, and highlight, "Create New Division for: [ORG]"

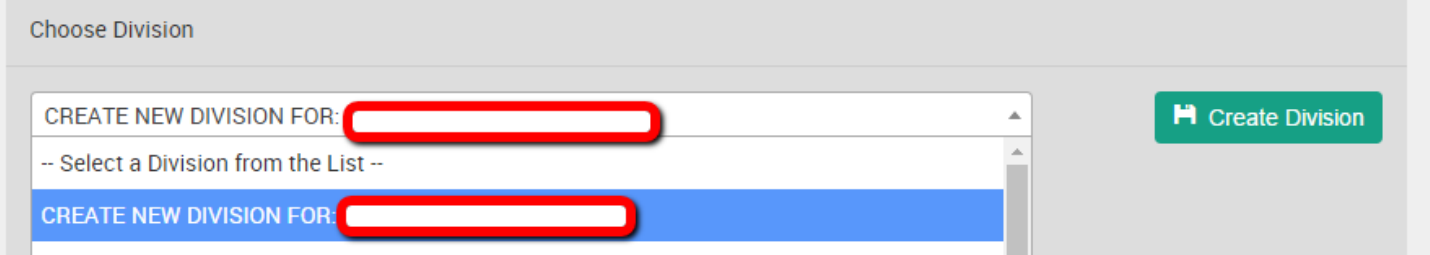

- **2. Step 2:** Once that has been selected, you will type in the, **"DIVISION NAME"** box, the name of your new division.
- **3.Step 4:** The box below titled, **"Parent Division"**, is where you will select the parent division.

Please select your organization name.

**i. What is a Parent Division?** A parent division is your organization OR a division that has been created and you wish to create a sub-level for.

**H** Create Division **4.Step 3:** Click

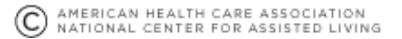

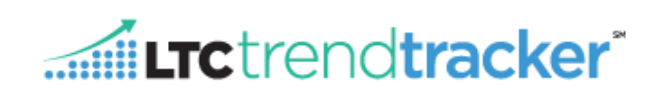

## **Example Below:**

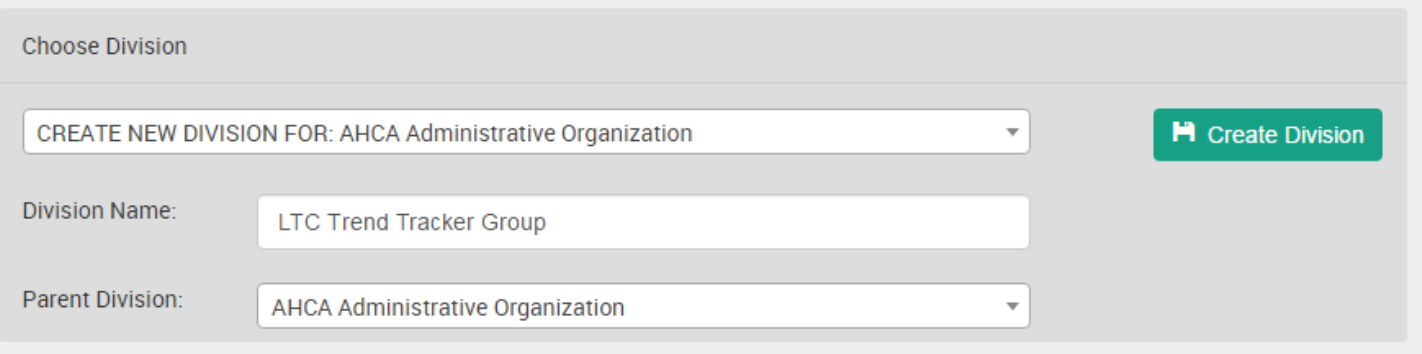

#### *b. To Create a Sub Division:*

**1.Step 1:** Choose the name of the division you wish to create another level for.

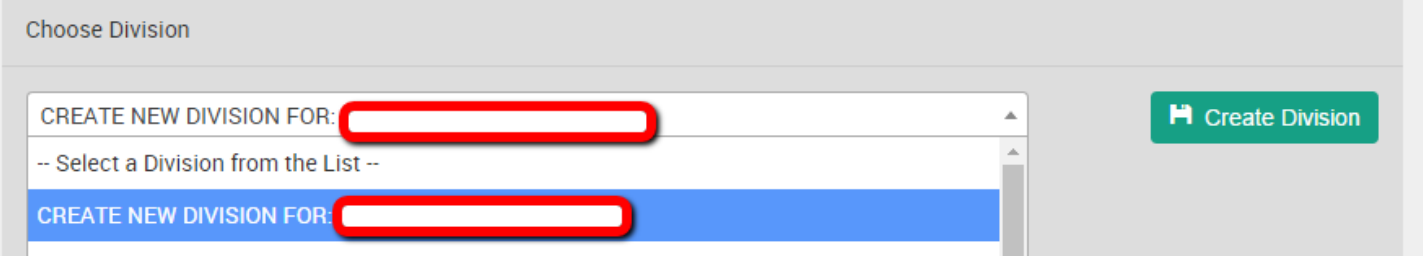

**2.Step 2:** In the **"DIVISION NAME"** box, type the name of the new division

**3.Step 3:** In the **"Parent Division"** box, choose the name of the division you are creating another level under.

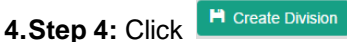

### **Example Below:**

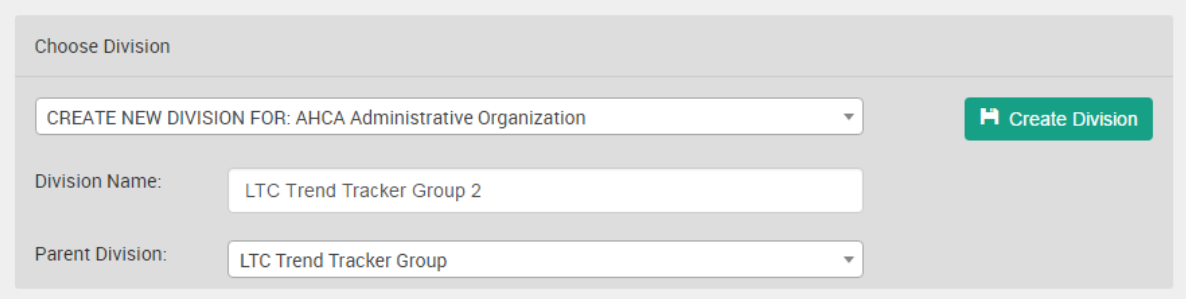

**NEED MORE ASSISTANCE?** EMAIL HELP@LTCTRENDTRACKER.COM YOUR QUALITY & PERFORMANCE SOLUTION WWW.LTCTRENDTRACKER.COM

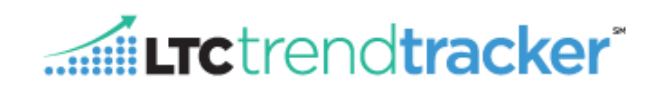

- *c. To Edit and Delete Divisions/Sub Divisions:*
	- **1.Step 1***:* In the first drop down, list choose the Division you wish to edit or delete.
		- **m** Delete Division **i.** To delete the division click

**2.Step 2:** If editing, add or remove the necessary Skilled Nursing Centers and/or Assisted Living Communities from the division.

**3. Step 3:** Click Save Division

- **d. To Run a Report & Save and Schedule Reports with a Division and/or Building Groups. NOTE: You do not have to choose a division or a building group to run a report. A user can scroll down to the, "Choose Skilled Nursing Centers/Choose Assisted Living Communities" section, and choose a building(s).**
	- Limit my buildings for which I want to see results **1.Step 1:** Click

**2.Step 2: Choose the Division you wish to run a report for.**

**i.** When clicking your organization name, all of the divisions, and sub divisions will be checked along with it.

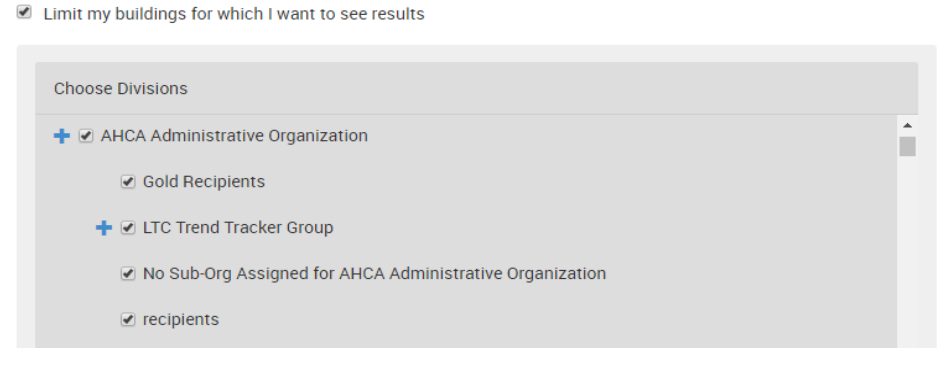

**a.** The sign indicates there are sub-divisions underneath these divisions.

**3.Step 3**: Choose the Building Group you wish to run a report for

**i. You do not have to choose a division to run a report for a building group**. A user can scroll down to the, **"Choose Building Groups"** section, and choose a group.

**4.Step 4:** Verify that the divisions and/or building groups checked are what you wish to run a report for. In the sections below titled, **"Choose Skilled Nursing Centers/Choose Assisted Living Communities"** you will see which buildings are included in your divisions and/or building groups'

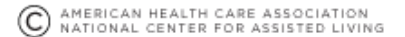

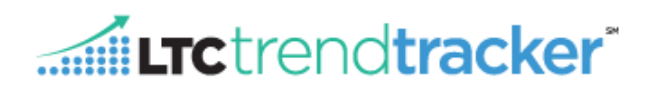

selection by highlighting and check marks. To remove a building from the report criteria, click on the check mark associated with that building.

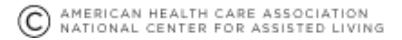